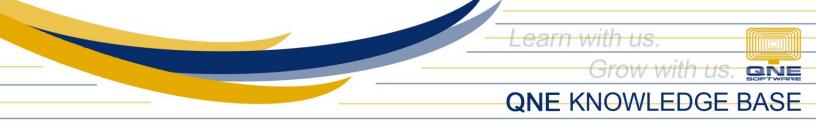

# How to Set Up Different Types of Adjustments

#### Overview:

The 'Adjustments Maintenance' window is used to maintain different types of adjustments such adjustments for Undertime, Late, Tax, etc., and also to add new types of adjustments.

## Scenario:

Add 'Bonus Adjustment' for KPI-based incentive.

### Procedure:

1. In the Ribbon Menu, go to *Maintenance > Adjustments*.

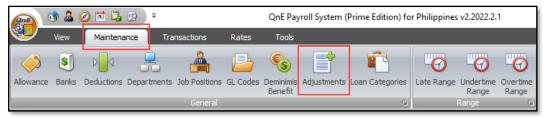

2. To add a new adjustment type(s), you may use the Adjustment Codes 1 - 10 and just edit its Code and Description.

|                             | 🔜 AdjustmentCodes 🛛 🗛 🖂 🖛 🗙                       |                      |                     |  |  |  |  |  |  |
|-----------------------------|---------------------------------------------------|----------------------|---------------------|--|--|--|--|--|--|
|                             |                                                   |                      |                     |  |  |  |  |  |  |
| New Edit Delete Cancel Save |                                                   |                      |                     |  |  |  |  |  |  |
| Lis                         | List Details Attachments                          |                      |                     |  |  |  |  |  |  |
|                             | Drag a column header here to group by that column |                      |                     |  |  |  |  |  |  |
|                             | Code                                              | Description          | System Default Code |  |  |  |  |  |  |
| 3                           | > LATE                                            | Lates Adjustment     | LATE                |  |  |  |  |  |  |
|                             | UNDERTIME                                         | Undertime Adjustment | UNDERTIME           |  |  |  |  |  |  |
|                             | ABSENT                                            | Absent Adjustment    | ABSENT              |  |  |  |  |  |  |
|                             | SALARY                                            | SALARY Adjustment    | SALARY              |  |  |  |  |  |  |
|                             | ADJ01                                             | Adjustment Code 1    | ADJ01               |  |  |  |  |  |  |
|                             | ADJ02                                             | Adjustment Code 2    | ADJ02               |  |  |  |  |  |  |
|                             | ADJ03                                             | Adjustment Code 3    | ADJ03               |  |  |  |  |  |  |
|                             | ADJ04                                             | Adjustment Code 4    | ADJ04               |  |  |  |  |  |  |
|                             | ADJ05                                             | Adjustment Code 5    | ADJ05               |  |  |  |  |  |  |
|                             | ADJ06                                             | Adjustment Code 6    | ADJ06               |  |  |  |  |  |  |
|                             | AD307                                             | Adjustment Code 7    | ADJ07               |  |  |  |  |  |  |
|                             | ADJ08                                             | Adjustment Code 8    | ADJ08               |  |  |  |  |  |  |
|                             | AD309                                             | Adjustment Code 9    | ADJ09               |  |  |  |  |  |  |
|                             | ADJ10                                             | Adjustment Code 10   | ADJ10               |  |  |  |  |  |  |
|                             | TAX                                               | Tax Adjustment       | TAX                 |  |  |  |  |  |  |
|                             |                                                   |                      |                     |  |  |  |  |  |  |

Unit 806 Pearl of the Orient Tower, 1240 Roxas Blvd., Ermita Manila, 1000 Philippines Tel. No.: +63 2 8567-4248, +63 2 8567-4253 Fax No.: +63 2 567-4250 Website: <u>www.qne.com.ph</u> Facebook: <u>https://www.facebook.com/QnEPH</u> Follow our Twitter and Instagram account: @qnesoftwareph

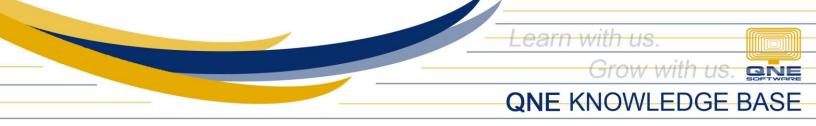

3. Select 'ADJ01', for instance, and click Edit. Type its new Code and Description and click Save.

| New Edit Delete Cancel Sa                                                  |                      |                     |  |  |  |  |  |
|----------------------------------------------------------------------------|----------------------|---------------------|--|--|--|--|--|
| List Details Attachments Drag a column header here to group by that column |                      |                     |  |  |  |  |  |
| Code                                                                       | Description          | System Default Code |  |  |  |  |  |
| LATE                                                                       | Lates Adjustment     | LATE                |  |  |  |  |  |
| UNDERTIME                                                                  | Undertime Adjustment | UNDERTIME           |  |  |  |  |  |
| ABSENT                                                                     | Absent Adjustment    | ABSENT              |  |  |  |  |  |
| SALARY                                                                     | SALARY Adjustment    | SALARY              |  |  |  |  |  |
| > ADJ01                                                                    | Adjustment Code 1    | ADJ01               |  |  |  |  |  |
| ADJ02                                                                      | Adjustment Code 2    | ADJ02               |  |  |  |  |  |
| ADJ03                                                                      | Adjustment Code 3    | ADJ03               |  |  |  |  |  |

| New Edit Delet           | e Cancel Save         |  |  |  |  |  |  |
|--------------------------|-----------------------|--|--|--|--|--|--|
| List Details Attachments |                       |  |  |  |  |  |  |
| Adjustment Codes BONUS   |                       |  |  |  |  |  |  |
| Description              | tion Bonus Adjustment |  |  |  |  |  |  |
| System Default Code      | ADJ01                 |  |  |  |  |  |  |

Go to the List tab and the new adjustment type should be added.

|      |                                                   | G G               | 5                   |  |  |  |
|------|---------------------------------------------------|-------------------|---------------------|--|--|--|
| List | Details Attachments                               |                   |                     |  |  |  |
| Dra  | Drag a column header here to group by that column |                   |                     |  |  |  |
|      | Code                                              | Description       | System Default Code |  |  |  |
|      | ABSENT                                            | Absent Adjustment | ABSENT              |  |  |  |
|      | SALARY                                            | SALARY Adjustment | SALARY              |  |  |  |
| >    | BONUS                                             | Bonus Adjustment  | ADJ01               |  |  |  |
|      | ADJ02                                             | Adjustment Code 2 | ADJ02               |  |  |  |
|      | ADJ03                                             | Adjustment Code 3 | ADJ03               |  |  |  |

Unit 806 Pearl of the Orient Tower, 1240 Roxas Blvd., Ermita Manila, 1000 Philippines Tel. No.: +63 2 8567-4248, +63 2 8567-4253 Fax No.: +63 2 567-4250 Website: <u>www.qne.com.ph</u> Facebook: <u>https://www.facebook.com/QnEPH</u> Follow our Twitter and Instagram account: @qnesoftwareph

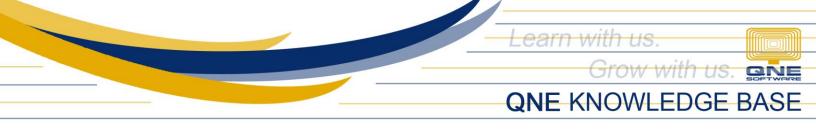

# Application:

In *Transactions*, the new adjustment type is now available for selection.

| Trans | sactions       |            |          |   |      |                             |                  |                   |     |            |
|-------|----------------|------------|----------|---|------|-----------------------------|------------------|-------------------|-----|------------|
|       | Colored days   |            |          |   |      |                             |                  |                   |     |            |
| ~     | Schedules      |            |          | S | anto | os, Michael                 |                  |                   |     |            |
| D     |                |            |          |   |      |                             | uses Summary     |                   |     |            |
|       | Paycontrol No. | Start Date | End Date |   | Ac   | djustments                  |                  |                   |     |            |
| 3     | S20220101      |            |          |   | í _  |                             |                  |                   |     |            |
|       |                |            |          |   |      | la 🖉 La                     |                  |                   |     |            |
|       |                |            |          |   | Γ    |                             |                  |                   | _   |            |
|       |                |            |          |   |      | Adjustment Type             | Bonus Adjustment |                   | •   | <b>-</b>   |
|       |                |            |          |   |      | Amount                      | AdjustmentCode   | Description       |     | 1,000.00 ‡ |
|       |                |            |          |   |      | 0-5                         | - LATE           | Lates Adjustment  | _   |            |
|       |                |            |          |   |      | Options                     |                  | Undertime Adjust  | =   |            |
|       |                |            |          |   |      |                             | ABSENT           | Absent Adjustment | -   |            |
|       |                |            |          |   |      | <ul> <li>Taxable</li> </ul> | SALARY           | SALARY Adjustment | - I |            |
|       |                |            |          |   |      |                             | BONUS            | Bonus Adjustment  |     |            |
|       |                |            |          |   |      | Include in SSS              | ADJ02            | Adjustment Code 2 |     |            |
|       |                |            |          |   |      | Include in HDMF             | ADJ03            | Adjustment Code 3 | •   |            |
|       |                |            |          |   |      |                             | x                |                   | .:: |            |
|       |                |            |          |   |      | Include in PHIC             |                  |                   |     |            |

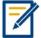

For further concerns regarding this matter, please contact support to assist you or create ticket thru this link <u>https://support.qne.com.ph</u>

Unit 806 Pearl of the Orient Tower, 1240 Roxas Blvd., Ermita Manila, 1000 Philippines Tel. No.: +63 2 8567-4248, +63 2 8567-4253 Fax No.: +63 2 567-4250 Website: <u>www.qne.com.ph</u> Facebook: <u>https://www.facebook.com/QnEPH</u> Follow our Twitter and Instagram account: @qnesoftwareph